# **ARTSONIA** How to upload a photo to our FREE digital art gallery

**You can reach the [Artsonia](https://www.artsonia.com/class/access.asp?url=%2Fclass%2Fdefault%2Easp%3F) website CLASS PORTAL via a search engine**

(Takes you to step #4)

### OR

you may download the free app from the App Store or Google Play Store. *You might need to ask an adult to help!*

2. The open app looks like this.

## $\Omega$  artsonia Cancel Artsonia 6.0 **GET** Online Digital Art Portfol...  $H = 18T$ 11:31 AM ★★★☆☆ 13 **View Projec Aount Prospect Schoo** Arlo Needs Glasses, inspired by th artsonia artsonia just beyond imagination Network Test  $60011 - 0.011$ **Teachers** Students Parents You will log in as a student. (Parents can look at your art Just **Drowolng** via the "Parents" portal.)

3. **Tap on the orange graduation cap icon** labeled "Students."

**Test Network** 

Mobile App Version 5.0.1

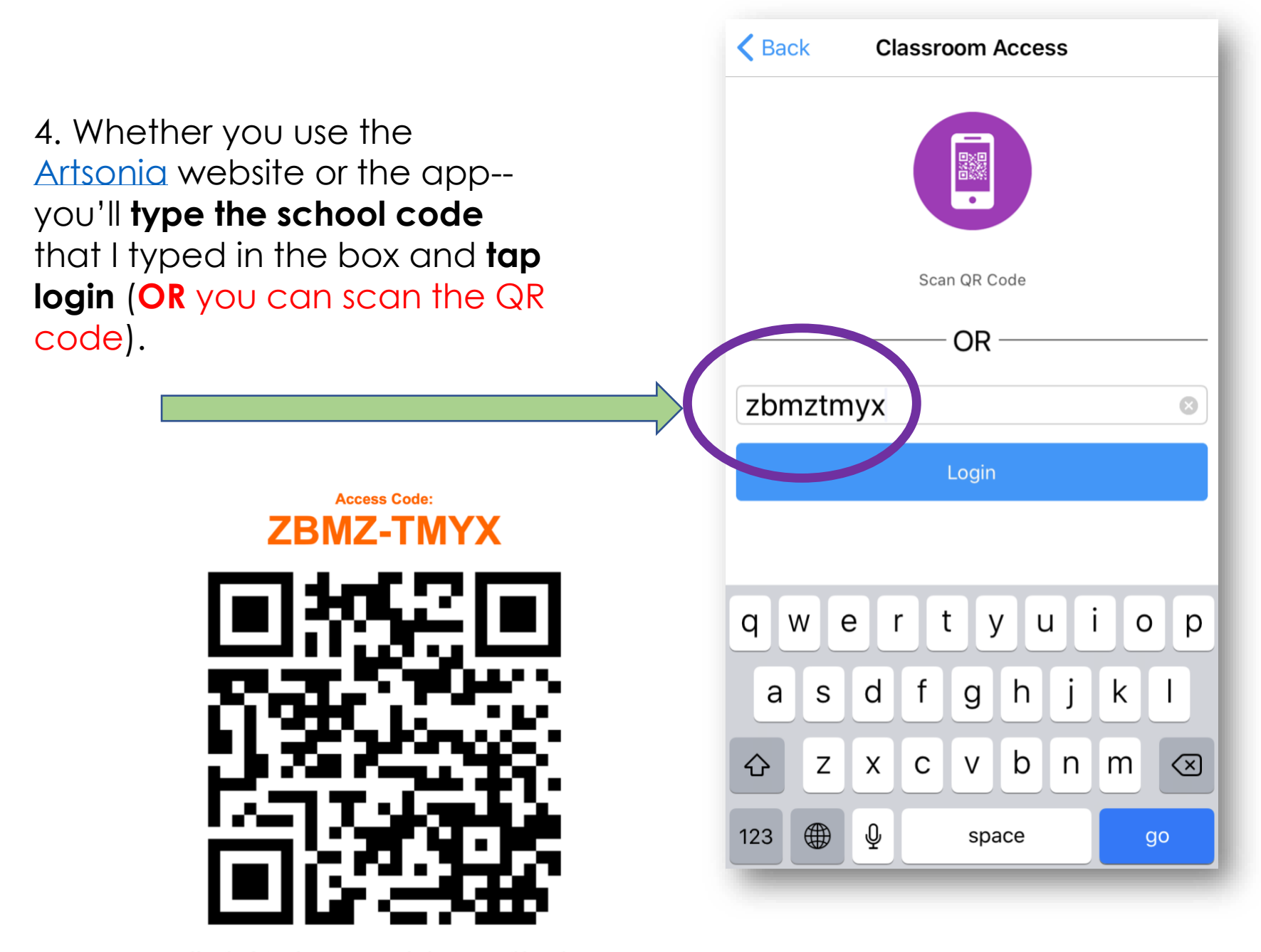

Use the Artsonia app on your device to scan this code. (or browse to artsonia.com/class and type the code above)

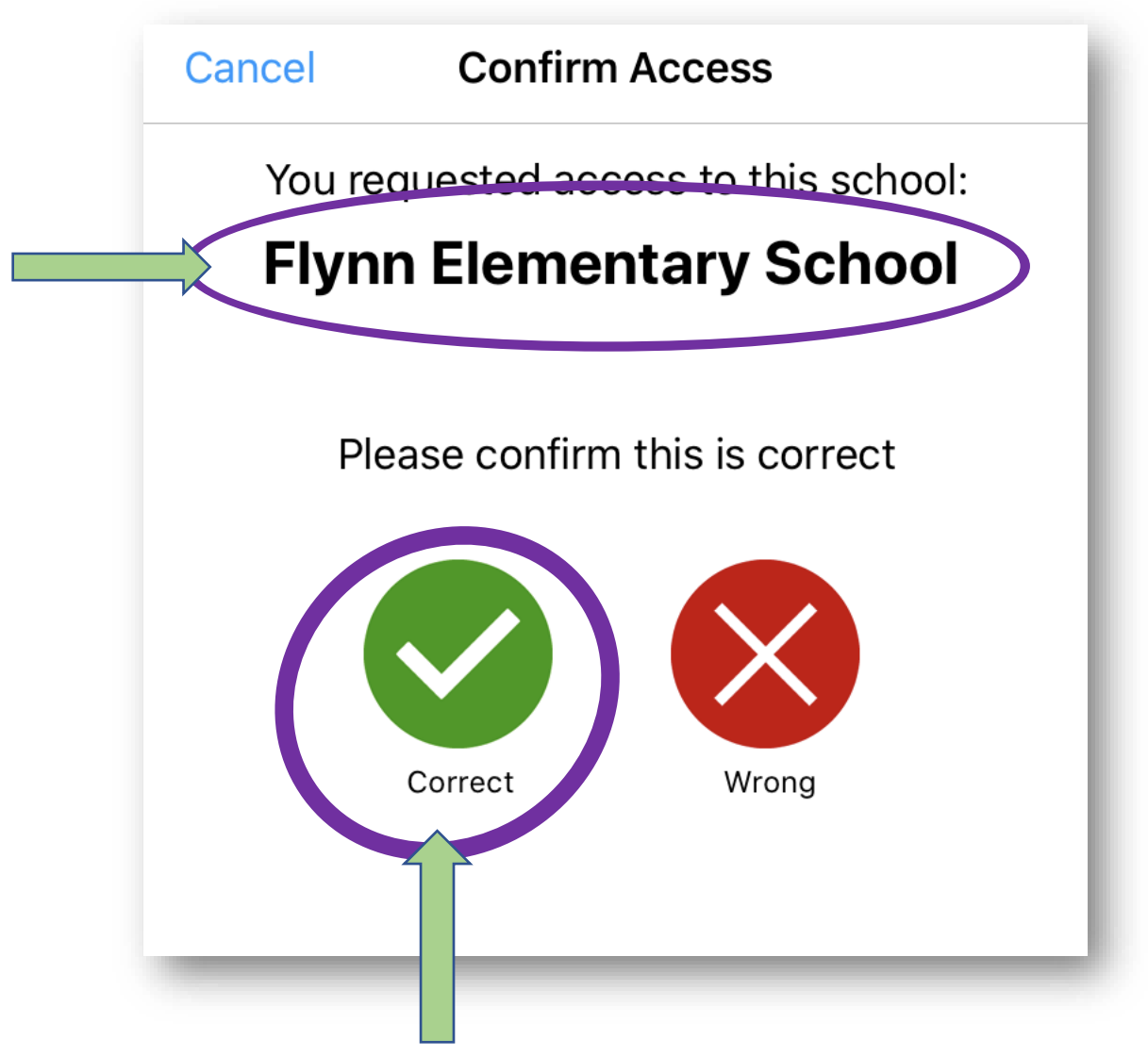

5. **Tap the green circle** labeled "Correct" to confirm "Flynn Elementary School" popped up.

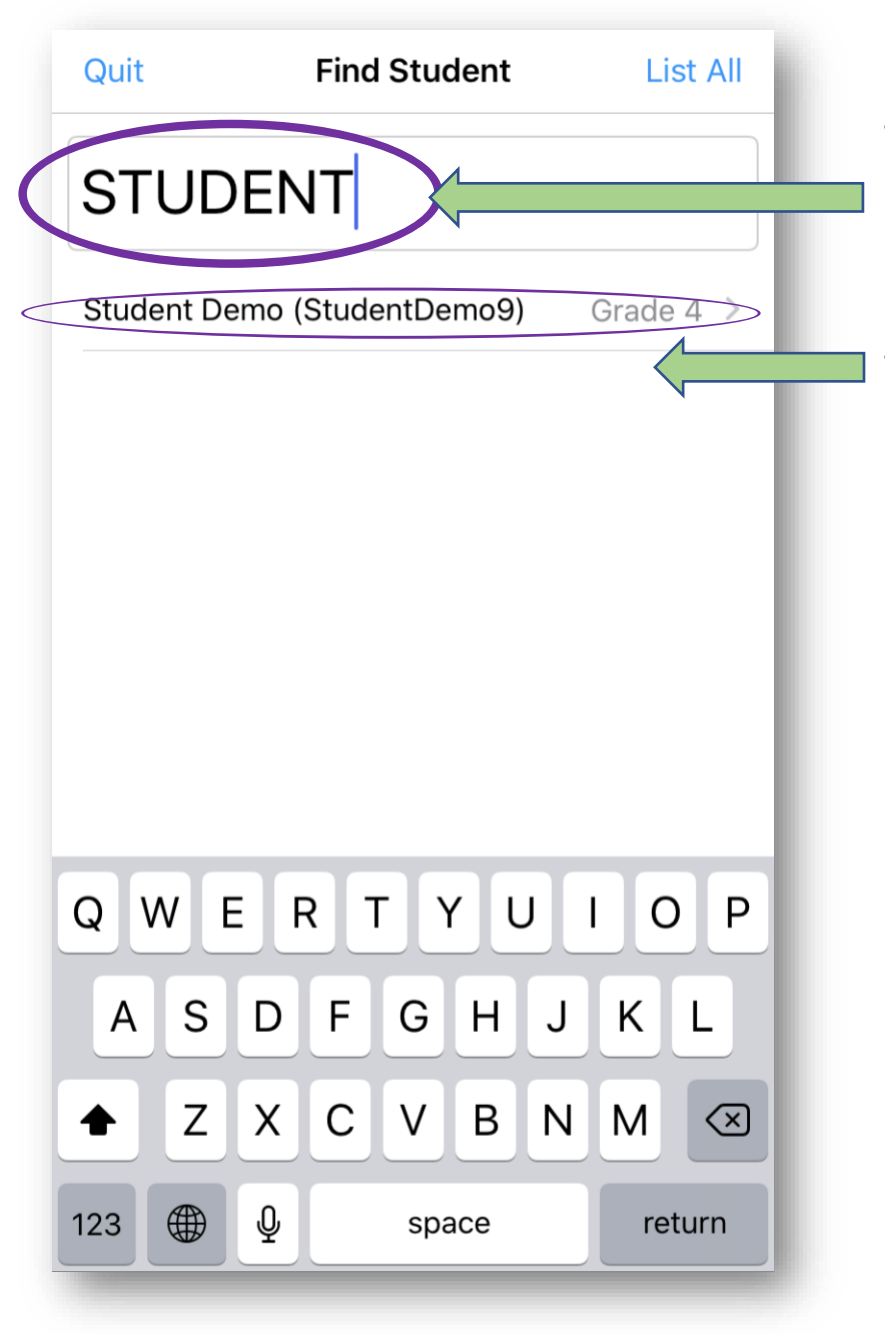

6. **Type your name** into the "Find Student" search box.

7. **Tap on your name** from the list that pops up.

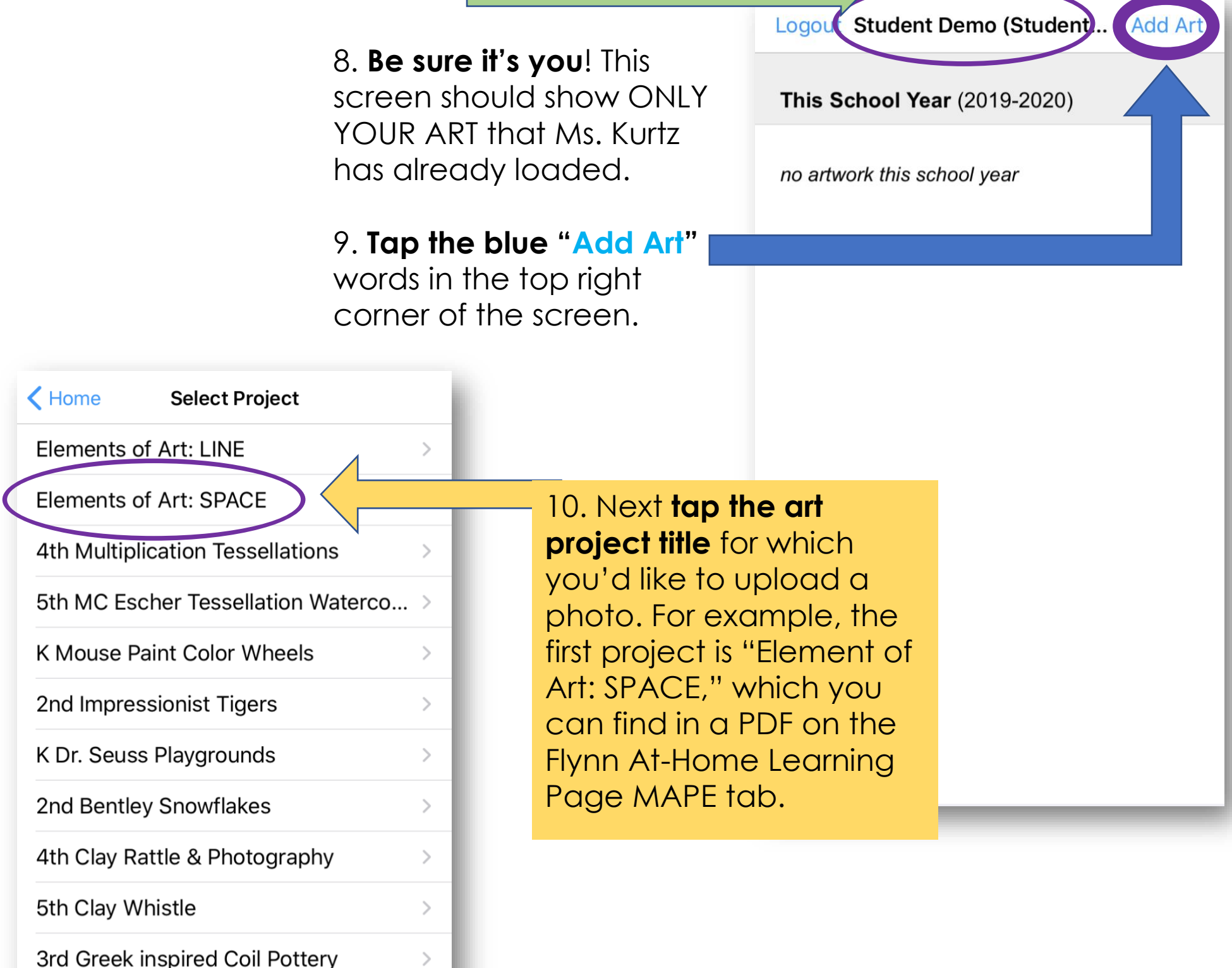

**Contract Contract** 

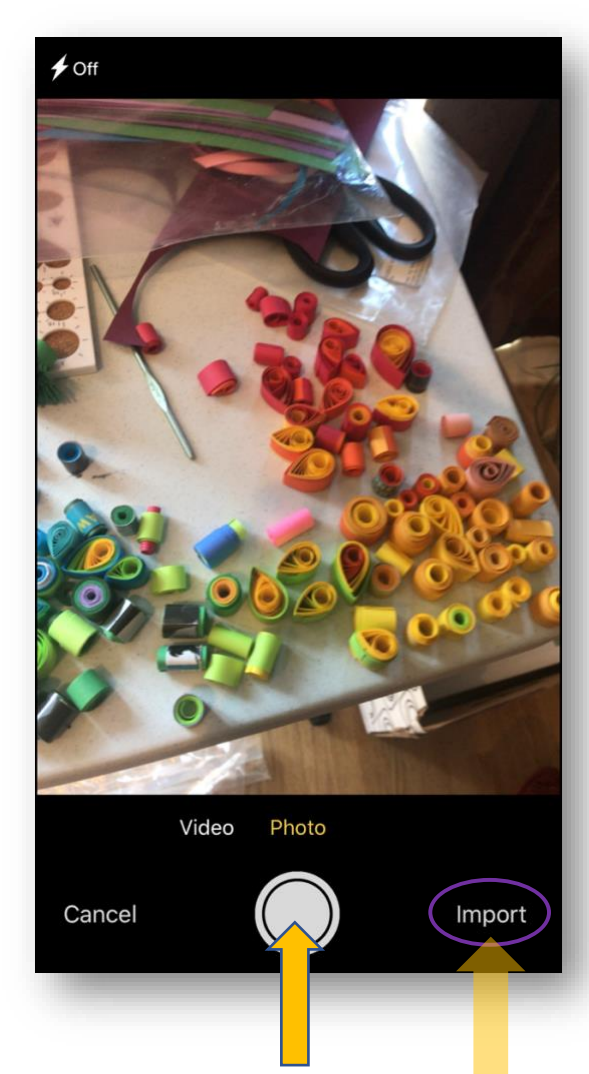

11**. Take a photo** of your art by touching the white circle (or tap "**Import**"—from your camera roll if you took the photo earlier).

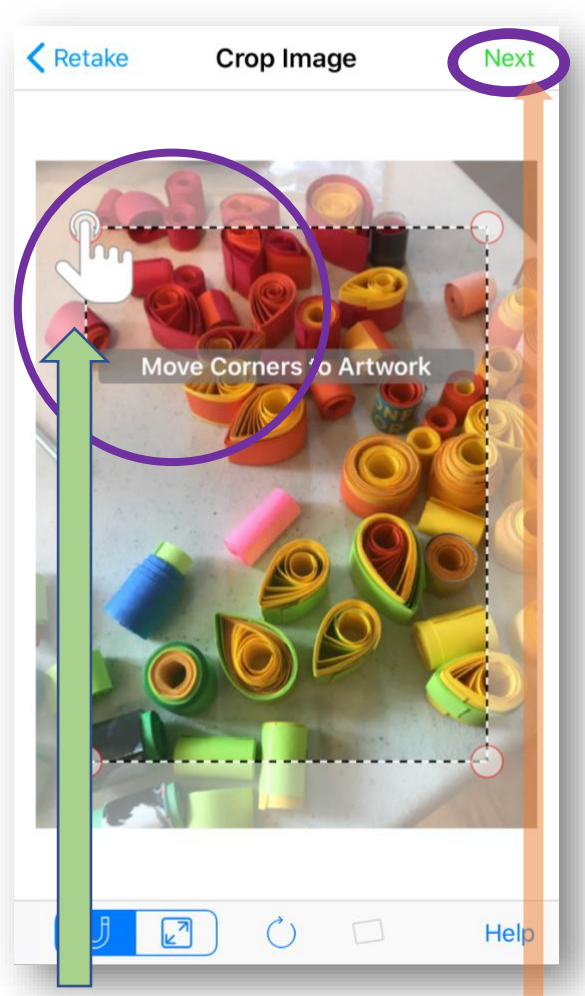

#### 12. **Follow the prompts to edit the photo as needed** to crop out any extra stuff in the background of the photo. (This would mainly be for a project on paper.)

#### 13. **Tap the green "Next"**

word at the top right corner of the screen when you're happy with the picture.

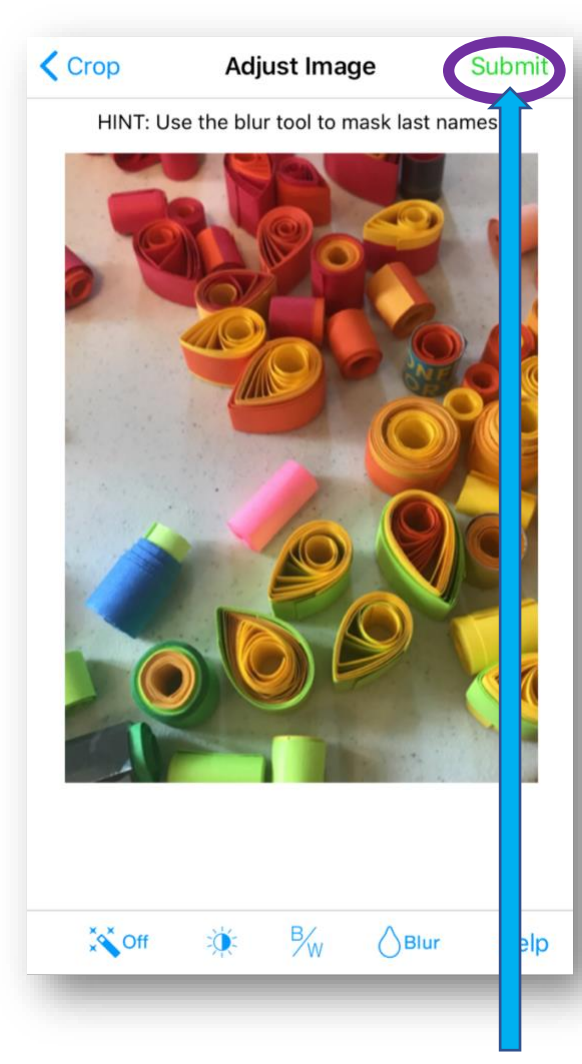

14. Be sure to **tap the green "Submit"** word in the top right corner of the screen.

# Done!